# **ZTE F159**

# **Mobile Phone User Manual**

Edition: 1st edition, March., 2007

Copyright © 2007 by ZTE Corporation

All rights reserved.

No part of this publication may be excerpted, reproduced, translated or utilized in any form or by any means, electronic or mechanical, including photocopying and microfilm, without the prior written permission of ZTE Corporation.

ZTE Corporation operates a policy of continuous development. ZTE Corporation reserves the right to make changes and improvements to any of the products described in this document without prior notice.

For this product's Recycling Manual based on WEEE directive, please send email to inquiry or visit the website below to download:

- WWW: http://ensupport.zte.com.cn
- E-mail: weee@zte.com.cn

## Limitation of Liability

ZTE shall not be liable for any loss of profits or indirect, special, incidental or consequential damages resulting from or arising out of or in connection with using this product, whether or not ZTE had been advised, knew or should have known the possibility of such damages. The user should refer to the enclosed warranty card for full warranty and service information.

## Declaration

We, ZTE Corporation, declared that:

- The user is cautioned that changes or modifications not expressly approved by the manufacturer could void the user's authority to operate the equipment.
- This device complies with part 15 of the FCC Rules. Operation is subject to the following two conditions:
  - (1) This device may not cause harmful interference, and
    - (2) this device must accept any interference received, including interference that may cause undesired operation.
- Do not attempt to disassemble the mobile phone by yourself. Non-expert handling of the devices may damage them.
- Your wireless phone is a radio transmitter and receiver. It is designed and manufactured not to exceed limits for exposure to radio frequency (RF) energy set by the Federal Communications

- Commission (FCC) of the U.S. Government. These limits are part of comprehensive guidelines and establish permitted levels of RF energy for the general population. The guidelines are based on standards that were developed by independent scientific organizations through periodic and thorough evaluation of scientific studies. The standards include a substantial safety margin designed to assure the safety of all persons, regardless of age or health. The exposure standard for wireless fixed phoned employs a unit of measurement known as the Specific Absorption Rate, or SAR. The SAR limits set by the FCC are 1.6W/kg. Tests for SAR are conducted using standard operating positions accepted by the FCC with the phone transmitting as its highest certified power level in all tested frequency bands. Although the SAR is determined at the highest certified power level, the actual SAR level of the phone while operating can be well below the maximum value. This is because the phone is designed to operate at multiple power levels so as to use only the power required to reach the network. In general, the closer you are to a wireless base station, the lower the output power.
- The Highest SAR Values for this model phone when tested for use on head were 1.43 W/g
- NOTE: This equipment has been tested and found to comply with the limits for a Class B digital device, pursuant to part 15 of the FCC Rules. These limits are designed to provide reasonable protection against harmful interference in a residential installation.
   This equipment generates, uses and can radiate radio frequency energy and, if not installed and

used in accordance with the instructions, may cause harmful interference to radio communications. However, there is no guarantee that interference will not occur in a particular installation. If this equipment does cause harmful interference to radio or television reception,

which can be determined by turning the equipment off and on, the user is encouraged to try to correct the interference by one or more of the following measures:

—Reorient or relocate the receiving antenna.

—Increase the separation between the equipment and receiver.

—Connect the equipment into an outlet on a circuit different from that to which the receiver is connected.

-Consult the dealer or an experienced radio/ TV technician for help.

Changes or modifications not expressly approved by the party responsible for compliance could void the user's authority to operate the equipment.

For body worn operation, this phone has been tested and meets the FCC RF exposure guidelines for use with an accessory that contains no metal and the positions the handset a minimum of 1.5 cm from the body. Use of other enhancements may not ensure compliance with FCC RF exposure guidelines. If you do not use a body-worn accessory and are not holding the phone at the ear, position the handset a minimum of 1.5 cm from your body when the phone is switched on.

# Contents

| RF Safety Information9 |                                                             |    |
|------------------------|-------------------------------------------------------------|----|
| General Sa             | fety Information                                            | 10 |
| Warranty In            | nformation                                                  | 11 |
| Key Layout             | t                                                           | 14 |
| 1 Gettir               | ng Started                                                  | 18 |
| 1.1                    | Install the (U)SIM Card                                     | 18 |
| 1.2                    | Insert the Battery                                          |    |
| 1.3                    | Switch the Phone on and Connect the Charger                 | 20 |
| 1.4                    | Charging and Battery Life                                   | 21 |
| 1.5                    | Basic Navigation                                            | 22 |
| 1.6                    | Enter Your Phone book                                       | 24 |
| 1.7                    | Edit Your Contacts to Change Ringtones and Groups           | 26 |
| 1.8                    | Set Speed Dials                                             | 27 |
| 1.9                    | Make a Call                                                 | 28 |
| 1.10                   | Receive a Call                                              |    |
| 1.11                   | Send an SMS (Text Message)                                  | 31 |
| 1.12                   | Emergency Calls                                             | 32 |
| 1.13                   | Notes on Text Modes, Predictive Text and Special Characters | 32 |
| 1.14                   | Personalise Your Phone                                      | 35 |
| 1.15                   | Using File Manager                                          |    |
| 1.16                   | Make a Video Call                                           | 41 |
| 1.17                   | Receive a Video Call                                        | 42 |
| 1.18                   | Set the Time and Date                                       | 42 |

|   | 1.19      | Set Alarms and Appointments                                | 43   |
|---|-----------|------------------------------------------------------------|------|
|   | 1.20      | Send an E-mail                                             | 46   |
|   | 1.21      | Send a Multimedia Message (MMS)                            | 49   |
|   | 1.22      | Receive a Multimedia Message                               | 50   |
|   | 1.23      | Download Music, Pictures, Ringtones and Games              | 50   |
|   | 1.24      | Use your Phone as a Music Player (MP3 Player)              | 51   |
|   | 1.25      | Synchronize with a Network Server (SyncML)                 | 52   |
|   | 1.26      | TELEFONICA Talk Now                                        | 54   |
| 2 | Advanced  | Operation                                                  | . 56 |
|   | 2.1       | Use Join Me to Connect your Phone to your PC               | 56   |
|   | 2.2       | Installing Join Me                                         |      |
|   | 2.3       | Use Join Me to Copy your Pictures to your PC               | 57   |
|   | 2.4       | Use Join Me to Copy Music Files from your PC to your Phone | 60   |
|   | 2.5       | Enter your Phone book using Join Me                        | 62   |
|   | 2.6       | Copy Contacts from the phone to your PC (create a backup)  | 63   |
|   | 2.7       | Import your Phone book from Microsoft Outlook              | 64   |
|   | 2.8       | Use Join Me to Connect your PC to the Internet             | 65   |
|   | 2.9       | Connect to a Bluetooth Device                              | 66   |
|   | 2.10      | Other Facilities                                           | 70   |
|   | 2.11      | Advanced Message Settings                                  | 77   |
|   | 2.12      | Advanced Handset Settings                                  | 78   |
|   | 2.13      | Advanced Call Settings                                     | 79   |
| 3 | Technical | Information and Help                                       | . 82 |
|   | 3.1       | Troubleshooting and FAQ's                                  | 82   |
|   | 3.2       | Glossary of Terms                                          | 84   |
|   | 3.3       | Technical Parameters                                       | 85   |

| 4 | Menu Listing | 86 |
|---|--------------|----|
|---|--------------|----|

## **RF** Safety Information

The handset has an internal antenna located at the bottom of the phone. For optimum performance with minimum power consumption do not cover the antenna area with your hand. Covering the antenna affects call quality, may cause the handset to operate at higher power level than needed, and may shorten talk and idle times.

#### **Radio Frequency Energy**

Your handset is a low-power radio transmitter and receiver. When switched on it intermittently transmits radio frequency (RF) energy (radio waves). The transmit power level is optimized for best performance and automatically reduces when there is good quality reception. Maximum power is only used at the edge of network coverage so under most circumstances the power output is very low. Under poor network conditions the phone will transmit at a higher power, may get hot and will have a significantly shorter battery life.

#### **Declaration of Conformity**

We declare under our sole responsibility that the product(s) detailed in this manual, and in combination with our accessories, conform with the essential requirements of The Radio Communications Standard (Electromagnetic Radiation Human Exposure) 2003 and the Australian Communications and Media Authority Section 376 of the Telecommunications Act 1997.

#### Liquid Damage - Important Note

The handset is compliant with IP54 Standard which gives limited protection against dust and liquid ingress. It is **not** waterproof and should not be immersed in any liquid. The handset contains liquid detecting stickers and any liquid damage will be warranty void. To ensure water resistance the battery cover, antenna port and USB port covers must be properly closed.

## **General Safety Information**

The handset contains delicate electronic circuitry, magnets and battery systems. You should treat it with care and pay attention to the following points:

- Handle the handset with care. Do not drop or throw the handset down roughly.
- Do not immerse in any liquid. The handset contains a liquid detection sticker and the warranty will be voided by any liquid damage.
- Do not place the handset near computer disks, credit cards, and other magnetic media. The information contained on disks or cards may be erased or damaged.
- Do not leave the handset or battery in direct sunlight or near other heat sources where the temperature could exceed 45 °C.
- Keep the handset, battery, charger and any other accessories away from children.
- In the unlikely event of a battery leak avoid contact with your eyes or skin. In the event of contact please flush thoroughly with water and consult a doctor.
- Observe and obey warning signs at petrol stations, airports and hospitals.
- The operation of some medical electronic devices, such as hearing aids and pacemakers, may be affected by the handset.
- Take care not to allow metal objects such as coins or keys to come into contact with the battery.
- Do not dispose of batteries in a fire.
- Do not throw used batteries into household rubbish. Return them to a recycling point. (see Chapter 4)
- Do not connect the handset to any other chargers or cigarette lighter chargers.
- Only use the supplied charger.
- Be careful not to pierce the battery with sharp objects and do not use damaged batteries.
- Do not disassemble or modify the battery.

- Stop using the battery if abnormal heat, odour, discolouration, deformation, or abnormal condition is detected during use, charge, or storage.
- Do not put the battery in your mouth.
- Only use original batteries. Using any unauthorized battery may affect your handset performance or may cause danger of explosion, etc.
- Only use original replacement batteries.
- Do not attempt to dismantle the handset or any of its accessories.
- Do not place the handset close to the edge of a table in case it moves when set on vibrate mode.
- Do not put the handset into a microwave oven, dryer, or high-pressure container.
- Do not use your handset while driving or operating other machinery.
- Do not use the handset where blasting is in progress.
- Switch your phone off when boarding aircraft.
- Do not leave your handset at the bottom of a bag where it may be damaged by sharp objects.
- Do not leave the handset discharged or disconnected for a long time, otherwise your personal data may be lost.
- Remember to make backup copies of all important data on your handset
- Take care when your phone is in your pocket. Sitting down may damage the handset.
- It is normal for the handset to become warm while the battery is being charged.
- Under poor network conditions battery life is considerably reduced
- When the battery is thrown away cover the terminals with insulating tape.
- Please recycle the packaging and all parts as stated in Chapter 4.

Emergency service coverage is dependant on network availability and battery status.

## Warranty Information

ZTE warrants to the original purchaser that the cellular product and its enclosed accessories will be

free from defects in material and workmanship, according to the following terms and conditions:

- 1. WHAT THIS WARRANTY COVERS:
- (1) The limited warranty for the handset remains in effect for a period of 12 months based on the date of purchase (except for the battery, where the warranty period shall be 6 months).
- (2) The limited warranty extends only to the original purchaser (end user) and is not assignable or transferable to any subsequent purchaser/end user.
- (3) During the warranty period ZTE or officially appointed service agent will repair or replace any defective product or parts thereof at its discretion.
- (4) This limited warranty is applicable to the customer/end user that purchased the product from an official dealer in the United Kingdom.
- (5) The purchaser (end user) must retain the original purchase invoice/till slip in order to enforce this limited warranty.
- 2. WHAT THIS WARRANTY DOES NOT COVER:
- (1) Defects or damages resulting from the misuse of this product.
- (2) Defects or damages from abnormal use, abnormal conditions, improper storage, exposure to moisture or dampness, unauthorized modifications, unauthorized repair, neglect, abuse, accident, alteration, improper installation, blown fuses, food or liquid spillage, acts of God and shipping damage.
- (3) The cost of delivery or transportation of the product to the dealer of officially appointed service center will be borne by the purchaser(end user).
- (4) Products received for repair by the dealer or authorized service center after the product warranty has expired.
- (5) Products that have had the serial number removed or defaced.

- (6) This limited warranty is in lieu of all other warranties, expressed or impled in terms of marketabilty or fitness for a particular use. Specifically the company will caccept no damage caused by or due to failure of opeartion of operation or malfunction of the product, or arising from the use or inability to use the product.
- (7) Damage resulting from the use of non-ZTE approved accessories.
- (8) Scratches and damage caused by normal use.
- (9) Products used outside published maximum rations.
- (10) Consumables such as fuses.
- (11) Products that have been subject to an unauthorized removal or deactivation of the network operator-lock function
- (12) Any other cause beyond the range of normal usage for products.

The End User shall have no right to reject, return, or receive a refund for any product from ZTE under the above-mentioned situations.

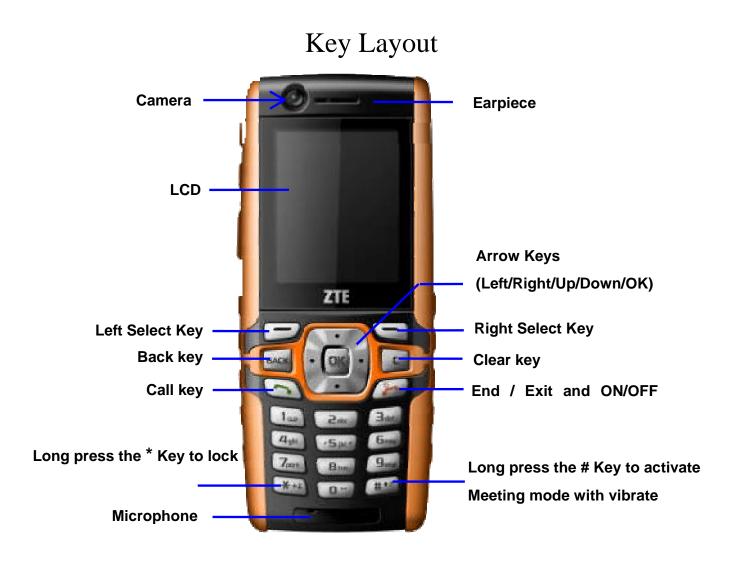

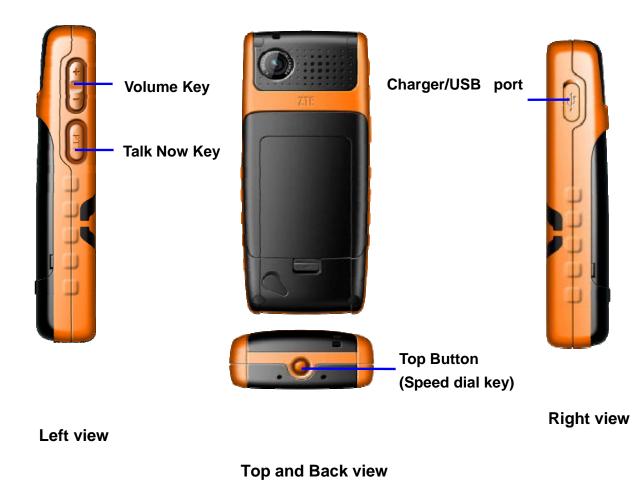

Notes

- **Key lock** is enabled by holding down the **\* Key**.
- Long press the **# Key** to activate **Meeting** mode with vibrate.

# Display Icons

| <b>G</b> ull | GPRS Signal Strength             |          | Battery Level Indicator       |
|--------------|----------------------------------|----------|-------------------------------|
| Sill         | 3G Signal Strength               | <b>1</b> | Missed Call                   |
|              | New SMS or Multimedia Message    | 2        | Missed Video Call             |
| Se .         | New E-mail                       | 65       | Divert All Calls is activated |
|              | New Wap Push Message             | ¥        | Silent Mode                   |
| 0            | SMS or Multimedia Memory is Full |          | Vibrate mode enabled          |
| e            | E-mail Memory is Full            | G        | Headset Mode                  |
| 1            | Wap Push Message Memory is Full  | С.<br>С  | Headset and Vibrate Mode      |
| R            | Roaming                          | ŧ        | GPRS Attach                   |
| - Tull       | EDGE Signal Strength             | 4t       | PDP Context Established (Data |
| <u> </u>     | Alarm is set                     | •        | Bluetooth ON                  |

## TELEFONICA Talk Now Icons

| 2          | Contact Offline                   | 22       | Group Offline                  |
|------------|-----------------------------------|----------|--------------------------------|
| 2          | Contact Available                 | 22       | Group Available                |
|            | Contact Unreachable               |          | Group Unreachable              |
| <u>0</u>   | Contact Do Not Disturb            | 4        | Group Do Not Disturb           |
|            | Contact Silent                    | <b>6</b> | Group Silent                   |
| •          | Contact Pending                   | •        | Group Pending                  |
| 2          | Contact Transient                 | 22       | Group Pending                  |
|            | Corporate Contact Offline         |          | Corporate Group Offline        |
|            | Corporate Contact Available       |          | Corporate Group Available      |
| 0          | Corporate Contact Do Not Disturb  | 2        | Corporate Group Do Not Disturb |
| Ø          | Corporate Contact Silent          | 0        | Corporate Group Silent         |
|            | Corporate Contact Unreachable     |          | Corporate Group Unreachable    |
|            | Corporate Contact Pending         |          | Corporate Group Pending        |
| 9          | Corporate Contact Transient       |          | Corporate Group Transient      |
| el+        | Incoming Contact Call             | *        | Incoming Group Call            |
| l÷.        | Outgoing Contact Call             | 4        | Outgoing Group Call            |
| <b>(</b> 4 | Missed Contact Call               | 4        | Missed Group Call              |
|            | Non RTX Subscriber (PSTN Contact) |          |                                |

## **1** Getting Started

### **1.1** Install the (U)SIM Card

The (U)SIM card (Universal Subscriber Interface Module) is the small plastic chip with gold contacts supplied by TELEFONICA. This contains your phone number and acts as a store for your contacts. It can be moved between different phones if required. Insert this face down into the carrier inside the back panel of the phone. Make sure it is pushed all the way down as shown below:

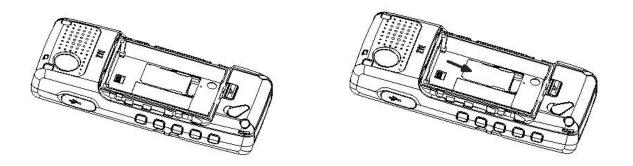

### **1.2** Insert the Battery

Insert the battery carefully with the contacts located against the gold springs. The battery will only fit one way.

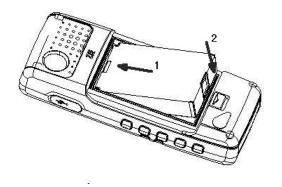

Close the case by locating the top of the plastic cover into the grooves and gently pushing the cover down to close it.

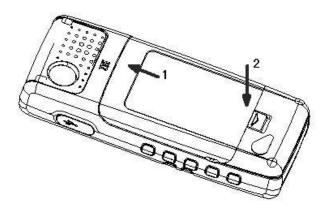

Make sure the latch closes properly. The rubber seal provides a tight fit so sometimes it is necessary

to close the latch manually.

### **1.3** Switch the Phone on and Connect the Charger

Press and hold the *key* for two seconds to switch your phone on. The phone takes about 20 seconds to initialize. Enter the PIN number supplied by TELEFONICA with your (U)SIM card. The start up screen below is referred to throughout the manual as the **Idle Screen**:

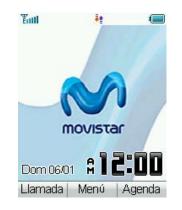

#### Charge Your Phone

Insert the charger lead carefully with the arrow on the top. The lead only fits one way. Do NOT use excessive force to insert the lead.

Check it is the right way round and lined up correctly. You can also charge your phone by connecting it to your PC using the **USB data lead** supplied. Please see the Advanced Section for more details on PC applications.

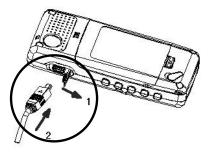

## **1.4** Charging and Battery Life

- Only use the charger supplied.
- Normal charge time is 4-5 hours.
- When not using the phone for a long period, remove the battery and store it in a cool dry place.
- Do not leave the phone connected to the charger for more than 24 hrs.
- If the battery is not fully charged after 8 hours please stop charging.
- Charge the battery between 0°C~50°C. If the temperature of the handset is too high, switch it off and let it cool.
- Battery life can be maximized by regularly allowing the phone to fully discharge before recharging the battery.

- Charge the battery promptly when flat.
- Under poor network conditions (less than 2 bars) it is normal for the battery to only last 1 day.
- To maximize battery life, turn off Bluetooth and reduce the back lighting to 10 seconds (see Section 1.14 'Personalise your Phone').
- You can charge the phone in the ON or OFF state. In the OFF state you will see the Charging Battery animation. Remember to switch your phone ON after charging by holding the *E* key for 2 seconds.

## **1.5** Basic Navigation

From the Idle Screen press the OK Key to access the Main Menu:

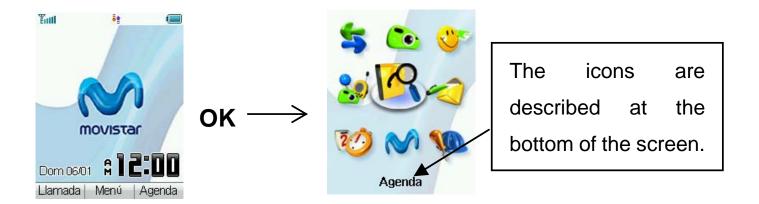

Arrow Keys

Use the Arrow Keys for shortcuts to menus, to move around the Main Menu and to move the cursor

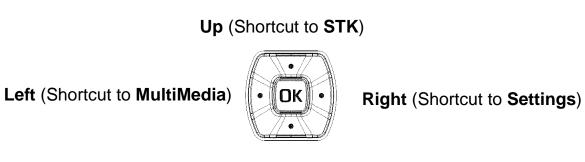

Down (Shortcut to Games & Apps)

Select Keys

The two keys at the top of the keypad are called the **Select Keys**.

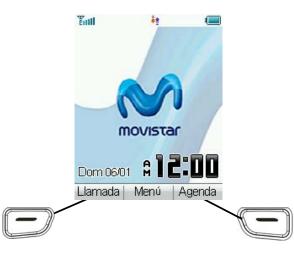

The left and right **Select Keys** are used to choose the options from the bottom of the screen.

In the above example the Left Select Key opens Call history and the Right Select Key opens Phone book.

Back and Exit Keys

Press the key to go back one step or the key to **Exit** to the **Main Menu** or the Idle Screen.

#### **1.6** Enter Your Phone book

There are several methods available to enter Phone book into your phone. The Getting Started Section deals with adding your contacts manually and copying contacts from a previous (U)SIM card.

See the Advanced Section for adding contacts from your PC and importing contacts from Microsoft Outlook. All contacts can be stored in **Groups** for easy management.

#### Adding Your Contacts Manually

- At the Idle Screen enter the phone number on the keypad and then press the Left Select Key to Save.
- Press the **OK Key** to Create New Contact.

- Add the persons name using the abc keys (see notes on entering text in section 1.13).
- Press the **OK Key** to Save.
- You can use the arrow keys to change the Contact type and Saving Location

Copy Contacts from a previous (U)SIM Card

- Insert your old (U)SIM card. Switch the phone on and press the OK Key to enter Contacts
- Press the **Right Arrow key** once for (**U**)**SIM** to show the list of Contacts from your old (U)SIM card.
- Press Options, More, Copy all to phone, press OK to Select and then press Yes to confirm.

#### Add a Contact from a Received or Dialled Call Number

You can save a new contact from an incoming or dialled call number:

• Press the <sup>(C)</sup> key to bring up your **All calls** list.

- The last call will be at the top of the list.
- Press the **Right Select Key** to **Save** the number.
- Enter the contact name, select the saving location and press the OK Key to Save.

#### Add a Contact from a Received SMS (Text Message)

You can save a Contact from a received SMS:

- Press OK Key and access your Messages Menu, and then go to your Inbox
- View the required message and select **Options**. Press **Use highlight object** to save the number.
- Choose New Contact to create a new contact from the received SMS number.

#### Searching Contacts

You can search your contacts by pressing the letter keys that correspond to your contact name.

- Press **OK Key** and access **Phonebook** menu.
- From the contacts list press the initial letter key to bring up the contacts associated with that letter.

## **1.7** Edit Your Contacts to Change Ringtones and Groups

Once you have added some contacts you can edit them to change the Group and to set a personalised Ring Tone.

- Contacts are normally stored in the default Group, Unclassified.
- You can move your contacts into other Groups: Mates, Family, Friends, Work, and VIP.
- Regardless of Group, all your contacts are displayed under All records.

- From the Idle Screen go to your Contacts list by pressing the **OK Key—Phone book**.
- Use the arrow keys to search and press **OK** to View the required Contact.
- Press **OK** to **Edit** the Contact.
- When you are in **Edit** mode you can assign a specific Group and change the Ringtone if desired.
- Use the **Down Arrow key** to navigate through the menu.
- Use the **Right Select Key** to Modify the incoming Ringtone.
- Use the **Left or Right Arrow keys** to change Groups.
- Changing the Ringtone to a personalised tune will let you recognise key callers instantly by their unique tune.

## **1.8** Set Speed Dials

Once you have entered some contacts you can assign speed dial keys to your chosen contacts:

- Press **OK Key** and enter the **Phone book** menu.
- Use the Arrow Keys to scroll to the contact you wish to assign a Speed Dial Number.
- Press the Left Select Key for Options.
- Press 3 or scroll down to item 3 to **Set speed dial**.
- Assign your chosen contact to the next available number (1 is preset and cannot be changed).
- You can set the **Top Button** to be your favourite speed dial for easy access
- Press the **OK Key** to **Setup** the speed dial (or to Cancel an existing speed dial).
- Press the *key* to exit when finished or the Back Key to choose another contact.

### Make a Call Using Speed Dial

- From the Idle Screen **press and hold** the required Speed Dial Key to make a call to that contact.
- E.g. A long press on the 1 key will automatically dial your voicemail number.

## **1.9** Make a Call

Dial the number manually

- If required press the \* key twice for the International Prefix '+'.
- Enter the number on the keypad and press the key to make the call.
- When the call is connected you can press the **OK Key** for **Handsfree** mode.
- Press the key to end the call.

Choose a number from your Phone book list

- Press **OK Key** and enter the **Phone book** menu.
- Use the **Up/Down Arrow Keys** to scroll to your chosen contact.
- Press the <sup>1</sup> key to make the call.
- When the call is connected you can press the **OK Key** for **Handsfree** mode.
- Press the *key* to end the call.

Tip - Call the number received in an SMS or E-Mail message

If you receive an SMS or E-mail message with an embedded number you can easily call that number. Use the arrow keys to highlight the number then simply press the Call key

Choose a number from your call list (received, dialled and missed calls)

- Press the <sup>(C)</sup> key to bring up your **All Calls** list.
- Use the **Up** and **Down Arrow Keys** to scroll to the desired number (for last number redial select the top number).
- Press the <sup>(C)</sup> key to make the call.
- When the call is connected you can press the **OK Key** for **Handsfree** mode.
- Press the key to end the call.

#### Notes

- During a call you can change the earpiece volume using the side Volume Keys.
- The microphone is at the bottom of the handset. Be careful not to block it with your hands.
- Press the Left Select Key for further options during a voice call. Use the Back key to return to the call menu.
- Hold: Puts the current call on hold. You can dial a third party. Press hold again to switch your two calls.
- **End call**: End the current call.
- **Record**: Record the current call. The audio file will save to Tools-File Manager-Audios-My Audios.
- **DTMF Off/On**: Enable or disable sending DTMF tones. Default is ON.

- SMS: Switch to SMS interface during a call.
- **Contacts**: Switch to Phone book interface during a call.

## **1.10** Receive a Call

When you receive a voice call, the ring tone, illumination and vibrate function will activate (depending

on your current profile setting).

- Press the Skey or the **OK key** to answer.
- Press the **Right Select Key** or the *interval* to reject the call
- Press any other key to mute the incoming call (The ring is muted but the call is not answered)
- When an incoming call has been muted you can press the **OK key** to answer.

#### Note:

- When the headset is connected pressing the headset switch will answer the call.
- During a call you can change the earpiece volume using the side Volume Keys.

## **1.11** Send an SMS (Text Message)

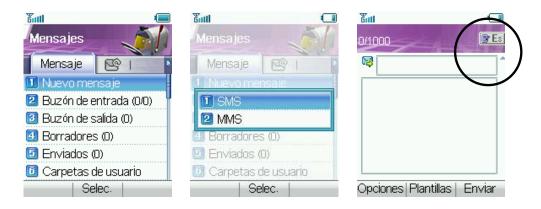

From the Idle Screen press OK Key—Messages to open the Messages menu:

- Press the **OK Key** to select **New message**. Press the **OK Key** to select **Text Message**.
- Press the **OK Key** to select from your **Phone book** list or enter the number manually
- Select the chosen contact and press the **OK Key** twice to enter your contact.
- Press the **Down Arrow key** twice to move the cursor into the text field.
- The default text mode is Predictive Text indicated by the **En** symbol for English (see 1.13)
- Enter your text by pressing the corresponding keys once for each letter you require eg 43556 for hello.
- Press **Options** to access **My Words** to add your own words to the **Dictionary** (see 1.13)
- To change into conventional **abc** text mode press the **# key** to toggle between **En**, **123**, **ABC** and **abc** modes.
- When completed, press the **Right Select Key** to Send your message.

## **1.12** Emergency Calls

To make an emergency call during normal use

- 1 Ensure that your handset is switched on and in service.
- 2 Press the *key* repeatedly to clear the display and return to the **Idle Screen**.
- 3 Enter the emergency number for your present location using the keypad, (eg 000)
- 4 Press key to call the number. Follow instructions received and do not end the call until told to do so.

To make an emergency call without a (U)SIM Card

When the (U)SIM card is not inserted, enter the emergency number and press  $\bigcirc$  or  $\bigcirc$  to make the call.

#### Notes

- Tell the operator which service you require. Give your position and remain stationary to get the best coverage.
- Due to the nature of the cellular system, the connection of emergency calls cannot be guaranteed.
- Never rely solely on any wireless device for essential communications like medical emergencies.

### **1.13** Notes on Text Modes, Predictive Text and Special Characters

Your mobile phone provides the following input methods: upper and lower case input, numeric input

and predictive text input, punctuation mark or special characters input. When you are in a field that allows characters to be entered, you will notice the text input mode indicator in the upper right corner of the display. Press **# key** to switch between different input mode.

## ABC and abc mode

- 1. Use the number key from **2 key** to 9 **key** to enter your text.
- 2. Press the key labeled with the required letter
  - Once for the first letter
  - Twice for the second letter
  - And so on
  - Press and hold the key to enter the number.
- 3. To insert a space, press **0 key** once. To delete letters, press **C key** to clear the display.
- 4. If the next letter is located on the same key as the present one, wait until the cursor appears or press **Right key** to end the time-out period, and enter the letter.
- 5. The most common punctuation marks are available under **1 key**, press **1 key** repeatedly to reach the desired punctuation mark. Press \* **key** to open a list of special characters, use Scroll keys to move through the list, and press **OK key** to select a character.

### **123 mode**

- 1. The 123 mode enables you to enter numbers in a text message.
- 2. Press the keys corresponding to the required digits.

## **Predictive text input**

You can enter any letter with a single key press. Predictive text input is based on a built-in dictionary.

To write the desired word, press the keys 2 key to 9 key. Press each key only once for one letter. For example, to write "book", press 2 key for b, 6 key for o, 5 key for k.

2. When you finish writing the word and it is correct, press **OK key** to confirm it. If the word is not correct, press \* **keys** to view the matching words the dictionary has found.

## **Character Chart**

Refer to the table below for more information on the characters available using the keys.

| key            | Corresponding Characters                  |
|----------------|-------------------------------------------|
| 1              | 1 and some common symbols                 |
| 2              | ABCabc2                                   |
| 3              | DEFdef3                                   |
| 4              | GHIghi4                                   |
| 5              | JKLjkl5                                   |
| 6              | MNOmno6                                   |
| 7              | PQRSpqrs7                                 |
| 8              | TUVtuv8                                   |
| 9              | WXYZwxyz9                                 |
| 0              | Space 0                                   |
| * key          | Press * key to bring out symbol entering. |
| # key          | Switch among different input modes.       |
| Up/Down key    | Roll the cursor up/down.                  |
| Left/Right key | Roll the cursor left/right.               |
| End key        | Exit                                      |

### **1.14** Personalise Your Phone

There are many ways to change the look and feel of your handset such as changing the background screen (wallpaper) and choosing your own ring tone etc. Advanced options such as downloading your own music and picture files are dealt with in the Advanced Section of the manual and generally require a PC. Advanced users will be able to explore the menus and set their preferred options as all the menus are intuitive and self explanatory.

Change the Background Screen (Wallpaper)

- From the Idle Screen press the **OK Key** for the **Main Menu**.
- Press the **Down and Right Arrow**, and select **Settings**, then press the **OK Key**.
- Press **OK Key** to select Wallpaper. This opens the **File Manager** area of the phone.
- Press **OK Key** to open the Photos folder, scroll down and press **OK** to open the **Wallpapers** folder.
- Choose a background screen from the available list and press **Setting** to confirm.
- Once you have your own pictures saved on the phone you can select these from the My Pictures folder, see the Advanced Section for more details.

Change your Ringtone

- From the Idle Screen press the **OK Key** for the **Main Menu**.
- Press the Down and Right Arrow, and select Settings, then press the OK Key..
- Press the **Right Arrow key** twice to get to **Profiles**. (Or press the **Right Arrow key** directly)

- Press the **Right Select Key** to Edit your current profile.
- Press the **OK Key** to modify the Ringtone.
- Browse to Audios, Ring to see the available built in tones.
- In the advanced section you can download and choose your own music files as the ringtone.

#### Lock the Handset

From the idle screen press and hold the **\* key** then press the **Right Select Key** to lock the handset. To unlock press the **\* key** followed by the **Right Select Key**.

Switch on Vibrate Mode - Long press the # Key to enable Meeting Mode

- From the Idle Screen press the **OK** Key for the Main Menu.
- Press the **Down and Right Arrow**, and select **Settings**, then press the **OK Key**.
- Press the **Right** Arrow key twice to get to **Profiles**. (Or press the **Right Arrow key** directly)
- Press the **Right Select Key** to **Edit** the profile.
- Go to item 4 **Ring Mode** and press the **OK Key** to modify.
- Select the required mode and press the **OK Key** to confirm.

Switch the Key Tones off

- From the Idle Screen press the OK Key for the Main Menu.
- Press the Down and Right Arrow, and select Settings, then press the OK Key
- Press the **Right Arrow key** twice to get to **Profiles**. (Or press the **Right Arrow key** directly)
- Press the **Right Select Key** to **Edit** the profile.
- Go to item 6 **Keytones** and switch them off if you prefer to have silent keys.

Change the Screen Brightness

- From the Idle Screen press the **OK Key** for the **Main Menu**.
- Press the **Down and Right Arrow**, and select **Settings**, then press the **OK Key**.
- Go to item 3 for **Brightness**.
- Use the Up and Down arrows to set your desired level.

#### Mute the Handset with a Single Key Press

- You can mute your handset and switch it to Meeting mode with vibrate by pressing and holding the **# key**.
- Press and hold the # key to engage and disengage this mode.

#### Change the Backlight Duration

Reducing the backlight duration to 10 seconds can improve battery life.

- From the Idle Screen press the **OK Key** for the **Main Menu**.
- Press the **Down and Right Arrow**, and select **Settings**, then press the **OK Key** Go to item 2 for **Backlight duration**.
- Set the desired time out for the backlight.

#### Set the Greeting

The owner name is displayed on the Idle Screen.

- From the Idle Screen press the **OK Key** for the **Main Menu**.
- Press the Down and Right Arrow, and select Settings, then press the OK Key.
- Go to 4) for **Greeting**.
- Type your name and press the **OK Key** to **save**.

#### Disable or change the PIN Number

- From the idle screen press the **OK key** for the **Main Menu**.
- Press the Down and Right Arrow, and select Settings, then press the OK Key.
- Press the **Right Arrow Key** Three times for Security.
- Press OK to Select Activate Security Codes.
- Press OK to Select PIN code.
- Switch On or Off and enter the PIN number to confirm.
- To change the PIN Number select Change Security Codes.
- Press OK to Select PIN code.

#### Notes on PIN Codes

- PIN Code 1 is provided by TELEFONICA.
- PIN2 Code is an additional PIN associated with your (U)SIM card.
- Handset Lock is an additional PIN code used when you switch on the phone.
- If you forget your Handset Lock code your handset will need to repaired and you will lose your content. It cannot be reset after it is locked.

#### Customise the Shortcut Keys

From the Idle Screen you can press the Arrow Keys to access various menus. It is possible to change

the shortcut keys to your own preference. The default options are shown below.

## Up (Shortcut to STK)

Left (Shortcut to MultiMedia)

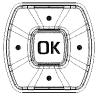

Right (Shortcut to Settings)

Down (Shortcut to Games & Apps)

To change the shortcut keys

- From the Idle Screen press the OK Key for the Main Menu.
- Press the Down and Right Arrow, and select Settings, then press the OK Key.
- Press the **Right key** for Handset Settings.
- Go to 5) for **Shortcut Keys** and make your preferred choices from the available list.

This is just a small section of what can be customized. We encourage users to play with the phone to explore all the available menu choices. See the Menu Listing in the Advanced Section for the complete menu structure.

## **1.15** Using File Manager

All user files and downloaded content are stored in the File Manager section of the handset. Browse

the folders to find all the user accessible files that are stored on the phone.

From the Idle Screen press **OK** for the **Main Menu** then press 7 or go to **Extra** and press **OK**.

- Go to 2) to open the phone File Manager menu.
- The phone File Manager folder structure is:
- Photos

|                  | Pictures                                               | Link to BigPond Photos                              |  |  |
|------------------|--------------------------------------------------------|-----------------------------------------------------|--|--|
|                  | My Pictures                                            | Default directory for pictures taken on the handset |  |  |
|                  | Wallpapers Contains background screens for the handset |                                                     |  |  |
| • Audio          | )S                                                     |                                                     |  |  |
| $\triangleright$ | Audios                                                 | Link to BigPond Music                               |  |  |
| $\triangleright$ | Ring                                                   | Contains the pre-loaded Ring Tones                  |  |  |

- My Audios Storage for your own Audio files (MP3 etc)
- Videos

| Videos    | Link to BigPond Videos                               |
|-----------|------------------------------------------------------|
| My Videos | Default directory for videos you take on the handset |

• Others

Downloaded Internet files, Bluetooth and MMS files

## **1.16** Make a Video Call

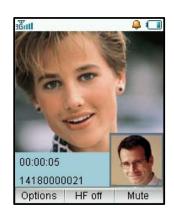

- You need good quality 3G coverage to make and receive video calls.
- Enter the phone number using the keypad or from your contact list.
- Press the OK Key and select Video Call to dial out.
- Press *(c)* to end the call.
- If the call is not successful you will be asked if you want to try a voice call instead.

Press the Left Select Key for the following options during a video call:

- Hold: Sends a still picture instead of your own image and the voice is muted.
- Start recording video: Records video reception from the other party (i.e. received video stream).
- Block my picture: Send a still picture instead of your own image.
- Use back camera: Take a picture using the main camera at the back.
- Brightness: Adjust the brightness.
- **Zoom**: Change the magnification of your own image.
- **Own picture off**: Hide your picture.
- New text message: Send SMS during a video call.
- Contacts: Switch to Phone book interface.

## **1.17** Receive a Video Call

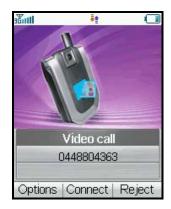

You will only be able to receive a video call when you have good 3G coverage with at least 3 signal bars. If you are browsing or playing video or audio files then the browser or media player will be suspended in the background while you answer the video call. When the call has terminated you can resume your previous operation.

When you receive an incoming Video call

- You will receive an incoming video call notification.
- Press the **Call Key** to receive the video call.
- Press End Key *(intersection of the state of the state*

## **1.18** Set the Time and Date

The time and date are automatically set by the network when you switch on the handset. If you want

to change the time or date settings you have to disable the Network Time first.

- From the Idle Screen press OK for the Main Menu.
- Press the **Right and Down Arrow**, and select **Settings**, then press **OK**..
- Press the **Right Arrow Key** to go to **Handset** settings.
- Go down to Network Time, press OK, Select Off and press OK to confirm.
- Go up the list to **Time and Date** and press **OK**.
- You can now update the time and date manually.
- You can also change the time settings by using the **World Time** feature.
- Select your new time zone and the local time will be updated automatically.

See World Time for more details.

## **1.19** Set Alarms and Appointments

Set Alarms

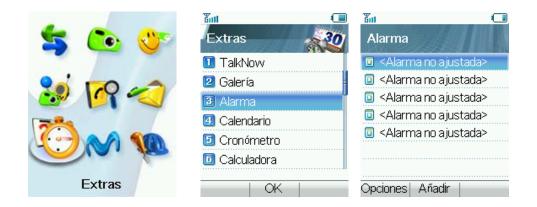

From the main menu select Extra then scroll down to the Alarm menu. Press Add to create a new alarm

- In the **Setup alarm** screen configure your alarm as required
- Daily Alarm goes off every day.
- Workday alarm goes off Mon Fri only.
- Weekly alarm will go off at the same time each week.
- Once Alarm will only go off once.
- Set your desired Ringtone by choosing the Edit button or selecting Edit alarm of Options in the Alarm screen above.
- Workdays are Mon Fri and can be changed by selecting Set rest days under Options in the Alarm screen above.
- If the Alarm time has passed you will not be able to save it.

#### Set Appointments through the Calendar

If you use the Calendar function frequently we advise you to configure your short cut keys to enable quick access to the Calendar. See the Section 1.14 to change your shortcut keys. Otherwise you need to access the Calendar through the Tools menu.

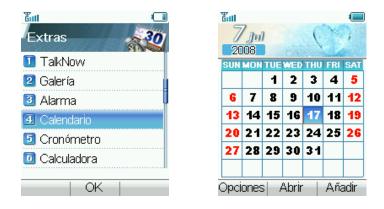

- From the Idle Screen press OK for the main menu.
- Go to Extra then press the Down Arrow Key to the Calendar menu
- Press **OK** to open it.
- Press the **Right Select Key** to Add.
- You can add a Meeting, Memo or Anniversary.
- The Memo function does not allow you to set an alarm.
- Follow the prompts on screen to configure your appointment reminder
- If the Alarm time has passed or is before the event time you will not be able to save the appointment.

# **1.20** Send an E-mail

- From the Idle Screen press OK Key—Messages to acess the E-Mail menu.
- Press **Select** to create a new E-mail.
- Enter the sender address e.g. <u>username@domain.com</u>
- Press the **down arrow** to access the Copy To Field.
- Press the **down arrow** to access the Title Field.
- Press the **down arrow** to enter the Text field.
- Press the **OK Key** to Insert attachments.
- When you are finished press the **Right Select Key** to **Send**.

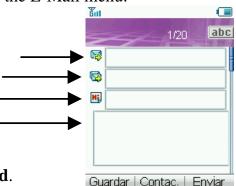

#### Email Settings

- Under Settings you should configure your own Email parameters. See the Advanced Section on how to do this.
- You can configure other Mailboxes (e.g Yahoo etc) to receive Emails from external addresses as long as they support POP. We do not support SSL.
- See your E-mail provider for the POP Server details etc and see the Advanced Section for more information.

## • Take Pictures and Videos

Your phone has two cameras for still and video pictures. The main camera is on the back and the video camera is on the front to face you when make a video call.

**Take Still Pictures** 

- From the Main menu select Camera. Or select Multimedia then Camera
- You can choose the front or back camera under **Options**
- Press the **OK Key** take a picture.
- Use the Up and Down arrows to control the zoom\*

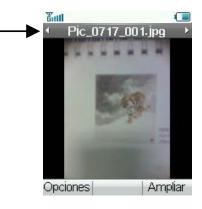

- Press the **Options** button to:
  - Change the Photo Size\* and orientation
  - Change the Quality
  - Change the Brightness
  - Change the Contrast
  - > Apply an effect (Normal, Black & White or Sepia)
  - Change the camera shutter sound
  - Camera change (Camera change)
  - ➢ Go to other options (Video Camera, etc.)

\* The default photo size is small to enable easy sending by MMS and Email. If you wish to view your pictures on a PC then change the picture size Max.1024 x 1280 by going into Camera, Options, Photo Size. Zoom is not available on 960 x 1280 as the screen is already at maximum resolution.

#### Make Videos

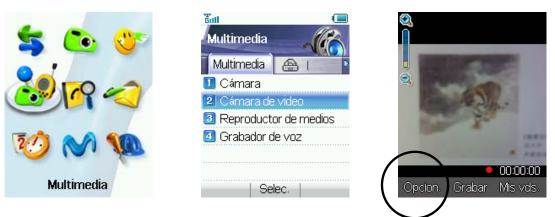

From the Main Menu go to Multimedia and press **OK** to select.

- Go down to option 2) for Video Camera. Press **OK** to Record your video.
- Press **Options** to change any of the following settings:
  - ➢ Video size (The default length of the video is only 15 seconds. Change this if required.)
  - ➢ Video Quality
  - > Brightness
  - ➤ Contrast
  - Effect (normal, black and white or sepia)

- ➢ Video sound
- ➢ Video format, MP4 or 3GP
- Camera change (Camera change)
- Switch to Camera (for still shots)

# **1.21** Send a Multimedia Message (MMS)

When you send a Multimedia Message you can attach a picture, music or video file.

| šuli 💷                                | ភ្នំរាំ 🔲 🗐         | ធីរារ       | <u>Eul (</u>             |
|---------------------------------------|---------------------|-------------|--------------------------|
| Editar(1/1) 0 📴 📧                     | Editar(1/1) 2KB BES | Galería     | Editar(1/1) 19KB         |
| Ref 040000001                         | 🔳 Imagen            | Teléfono I  | ₩                        |
| H.                                    | 🛛 Audio             | 🖻 Imágenes  | <b>H</b>                 |
|                                       | 🗿 Vídeo             | 🗋 Otros     | TTTTTTT                  |
|                                       | 🕘 Nueva imagen      |             | E.e.                     |
|                                       | 🗵 Nuevo audio       |             |                          |
|                                       | 🗊 Nuevo vídeo       |             |                          |
| · · · · · · · · · · · · · · · · · · · |                     |             | - I                      |
| Guardar Enviar                        | Selec.              | Abrir Salir | Opciones Insertar Enviar |

- From the Idle Screen press the **OK Key**—**Messages** to access the messages menu.
- Press **OK** to create a new message.
- Press the down arrow to access Multimedia message and press **OK** to Select.
- Enter the phone number or use Contact to select a number.
- Enter text in the title field if required.
- Press the down arrow to enter the text field.
- When you are in the text field you can press the **OK Key** to Insert an Image, Audio or Video file.

• Browse to your photos, audios or videos folder and select the file.

## **1.22** Receive a Multimedia Message

When you receive a MMS you get a standard message alert. Press **OK** to **View** the message. If required press **Retrieve** to download the message. When the message has downloaded press the **Left Select Key** for **Options**. Choose **Use Highlight Object** to **Save** the file.

## **1.23** Download Music, Pictures, Ringtones and Games

You can enhance your phone by downloading content from the internet.

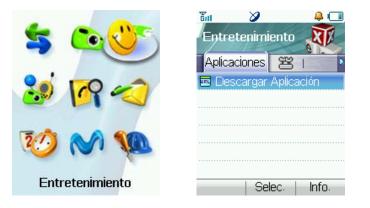

- Press the **OK Key** to access the **Main Menu**, select **Entertaiment**.
- Go to Download applications and press the **OK Key** to Select.
- After updating you can see the choices available to download content to your phone.

• You can choose Tones, Pictures, Games, Music Videos etc.

## **1.24** Use your Phone as a Music Player (MP3 Player)

Once you have downloaded music or imported it from your PC (see 2.4) you can play your own music on your phone.

Method 1, Use File Manager

- From the Main Menu select **Extra**.
- Select File Manager.
- Go to the Audios directory, My Audios and open the desired music file.

## Method 2, Create a new Playlist and Operate your Music Player

When you have some music files stored on your phone you can create a playlist to play your songs in the preferred order, this also enables you to use the side keys to access your music files.

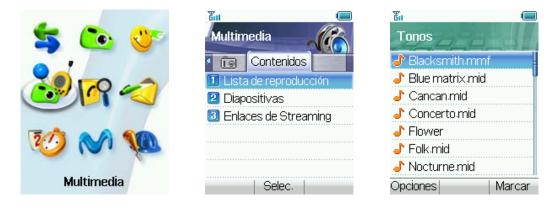

- Go to the Main Menu and choose Multimedia.
- Use the **Right Arrow key** to go to Favorites and select **Playlist**.
- Choose **Add** to create a new Playlist.
- Browse through the File Manager directory structure to get to your chosen files.
- Use the **Mark** button to select multiple tracks to create your playlist.
- Make sure you **Save** the playlist.
- Access your Playlist and Play your songs.
- Long press the Volume keys to step through your chosen tracks, or use Pause and then the volume key to skip.

## **1.25** Synchronize with a Network Server (SyncML)

You can use **SyncML** to enhance your Personal Information Management by synchronizing the Phone book and calendar information on your handset with those on a network server.

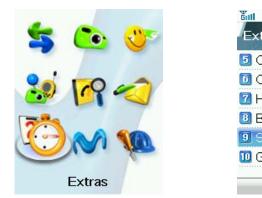

| ــــــ       | ធិ៍រា          |
|--------------|----------------|
| tras 🔬       | Sincronización |
| ronómetro    | 🔟 Contactos    |
| Calculadora  | 🙎 Calendario   |
| lora Mundial | Ajustes        |
| Bluetooth    | 🕘 Registro     |
| SyncML F     |                |
| )PS          |                |
| OK           | Selec.         |

- From the Main Menu, go to Extra.
- Press the **Down Arrow Key** to get to **SyncML**.
- Complete the **Sync settings** before synchronizing the contacts and calendar. Contact your service provider for more details
- You can select to use **Two-way fast sync** or **Two-way slow sync**.

You can use **Query log** to view the Syncml info.

## **1.26** TELEFONICA Talk Now

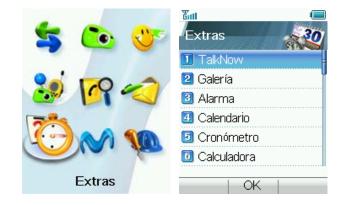

TELEFONICA Talk Now is the ultimate business communication tool. Once you've added your contacts, you can see at a glance whether or not they are available to talk with you. Set your own availability status instantly, depending on whether or not you want to be disturbed during important meetings or at home.

You can easily sort your contacts into groups of up to 30 other TELEFONICA Talk Now users and initiate a Push-to-Talk or Conference Call. Use the convenience of sending out a Group Voicemail message or Group Text to everyone in a group at the same time instead of calling your contacts individually. TELEFONICA Talk Now lets you view and sort your contacts with an easy-to-use interface, giving you the advantage of always knowing the best time to contact someone, and the

most effective way to do it.

# 2 Advanced Operation

## **2.1** Use Join Me to Connect your Phone to your PC

Join Me is a PC application that enables you to connect your phone to your PC. Once you have installed it you can connect your PC to the internet, copy music and picture files from your personal collection, and use your PC to enter and back up your Phone book.

#### Compatibility

- The software is only compatible with Windows XP Service Pack 2 and Windows 2000 SP4 and Windows Vista but cannot be guaranteed to run on these systems\*
- It is not compatible with Windows ME, 98, 95 or with any 64 bit systems or MAC OS.
- The software may not run in all PC environments, or in conjunction with other software.
- Multi-boot systems are not supported
- The software should be installed and run under the Administrator login

#### Installation

- Please follow the installation steps carefully.
- If the installation fails please see the ReadMe file on the CD.
- \*Windows 2000, Vista and Windows XP are registered trademarks of the Microsoft Corporation.

## **2.2** Installing Join Me

Please install Join Me from the CD before connecting your phone to your PC.

- Insert the CD provided into your PC.
- The CD should auto-start after a few seconds.
- The installation shield will launch and guide you through the install set up.
- Please follow the prompts to install the software.
- When the installation is complete plug your handset into your PC using the USB lead supplied.
- The USB lead is unique and should not be used for other devices (It is not the same as digital camera leads).
- When you plug in the handset, the PC will automatically install the drivers. If this fails consult our website for more help or access Windows Device Manager to update the drivers.
- If you have plugged your phone into your PC before installing the CD then the drivers will not be installed correctly.
- Unplug your phone, un-install then re-install Join Me.
- Plug your phone back in and see if the drivers install.

## **2.3** Use Join Me to Copy your Pictures to your PC

If you have taken some photos on your phone you can transfer them onto your PC using Join Me:

- Make sure your phone is switched on and connected to your PC, and Join Me has been installed.
- Double click the Join Me icon on the desktop.
- Select the phone type and press Connect.
- Press OK to download your Phone book and Messages (you can switch this off under Tools,

Settings).

- Go to the Media tab as shown in the picture on the next page.
- Double click on My Phone in the bottom left hand corner.
- Double click on Photos to expand the folder structure.
- Double click on My Pictures to see your picture files on the right hand side.
- Drag\* the required file from the file list and Drop\* it into the required destination folder on the PC.
- The file will be copied to your destination folder (Desktop in the example below).
- You can only drop files into Folders.
- The default picture size is very small when viewed on the PC. See section 1.21 to change the image size.

**Tip:** \* Drag and Drop is a method of copying files. Click on the file, hold down the left mouse button, move the mouse pointer to your required destination and release the left mouse button to Drop the file to that location.

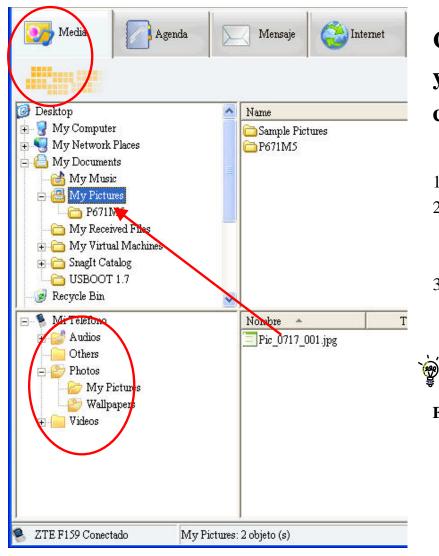

Copy files (eg Photos) fromyourphonetoyourcomputer using Join ME

- 1. Open the Media Tab in Join Me
- 2. Open the My Pictures folder on My Phone down the bottom of the screen.
- 3. Drag the picture from the file list up to a folder on your PC.

You can only drop files into Folders

# **2.4** Use Join Me to Copy Music Files from your PC to your Phone

If you have MP3 files on your PC you can transfer them onto your phone using Join Me.

- Make sure your phone is switched on and connected to your PC, and Join Me has been installed.
- Double click the Join Me icon on the desktop.
- Select the phone type and press Connect.
- Choose **OK** to download your Phone book and Messages (you can switch this off under Tools, Settings).
- Go to the Media tab as shown in the picture on the next page.
- Double click on My Phone in the bottom left hand corner.
- Double click on Audios to open up the Audio folders.
- Find the MP3 files on your PC by browsing through the Windows file structure in Join Me.
- Drag the required file from the top half (on your PC) and drop it into My Audios on the phone.
- The file will be copied to your destination folder (as shown below). You can only Drop files into Folders.
- You can also Right Click on the file to choose Copy, and then go to your destination folder and Paste.
- MP3, WAV and MIDI Files are supported but MP3 is preferable due to smaller file size.
- Long file names are NOT supported. If the music file has more than 39 bytes it will need to be renamed.
- You can use a program such as Free RIP (available free on the internet) to convert your CD's into MP3 files.

# Copy files (eg Music) from your Computer to your handset using JoinME

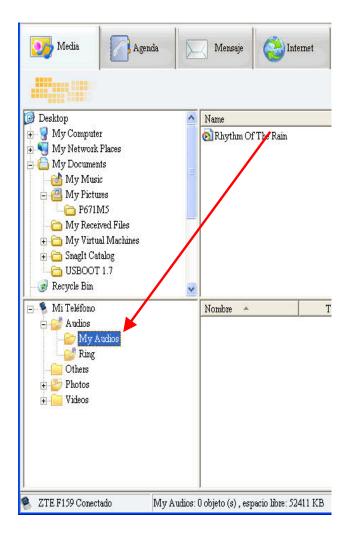

Use drag and drop to copy your selected MP3 File from your PC to the My Audios folder on your handset.

Alternatively you can select the file and use right click to copy the file, choose the destination (on your handset) and select Paste.

You can only put files in the user folders on the handset. Put music files in My Audios, put pictures into My Pictures and put java games and applications into the Others folder.

# **2.5** Enter your Phone book using Join Me

You can use Join Me to enter new Phone book into your phone.

| <b>L Nuevo Co</b><br>Guardar pos |                                                                   | al CTeléfono C | Tarjet | a (U) SIM                                          |                                                                                                    |
|----------------------------------|-------------------------------------------------------------------|----------------|--------|----------------------------------------------------|----------------------------------------------------------------------------------------------------|
| General                          | Casa                                                              | Oficina        | _      | Otro                                               |                                                                                                    |
| ⇒<br>⊒                           | Grupo<br>Celular casa<br>Celular oficina<br>Otro celular<br>notas | Sin Clasificar | 8      | Teléfono casa<br>Teléfono oficina<br>Otro teléfono | On the phone book tab you<br>can enter your contacts<br>directly using the PC.<br>Select "New Contact" then<br>complete the details.<br>Select the Save Position;<br>Local, Phone or (U)SIM |
|                                  | C                                                                 | Guardas        |        | Cancelar                                           |                                                                                                    |

The save position 'Local' refers to the PC. Remember to change this if you want to save contacts

directly to the handset or use the copy function to copy contacts from Local to Phone.

**2.6** Copy Contacts from the phone to your PC (create a backup)

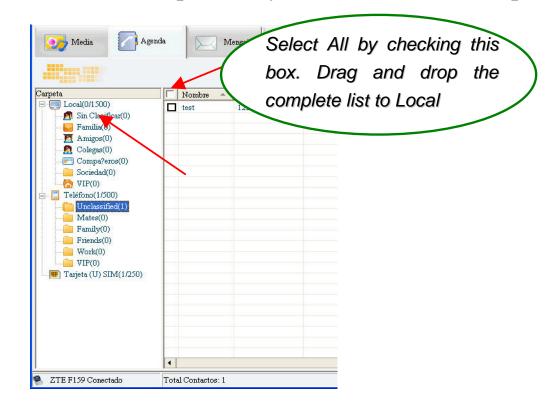

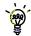

Copy one or all of your contacts from Local to Phone using the same method

## **2.7** Import your Phone book from Microsoft Outlook

- Launch Outlook and have Join Me running and connected your handset
- Note At the end of the import process Outlook can shut down. Please save any information beforehand
- On the Phonebook tab in Join Me right click and select Import From Microsoft Outlook
- The following fields are imported from Outlook to Join Me as below:

| Outlook                       | JoinMe       |
|-------------------------------|--------------|
| Full Name                     | Name         |
| Mobile Telephone Number       | Home mobile  |
| Home Telephone Number         | Home phone   |
| Business Telephone Number     | Work mobile  |
| Company Main Telephone Number | Work phone   |
| Other Telephone Number        | Other mobile |
| Company Name                  | Company      |
| Profession                    | Notes        |
| Email Address                 | Email        |
| Web Page                      | Web          |

## **2.8** Use Join Me to Connect your PC to the Internet

You can use your mobile phone as a dial up modem to connect your PC to the internet. The latest HSDPA wireless network technology achieves broadband speeds. Please see TELEFONICA for a list of applicable data charges.

- Install and run the Join Me program as above and connect your phone
- In Join Me go to Tools, Settings on the top menu bar
- Select the Modem Setting tab as shown below
- Enter "internet.movistar.com.co" in the APN setting as below. Make sure it is all in lower case

| igurar Parámetro      |                               |  |
|-----------------------|-------------------------------|--|
| Descargar aviso Con   | exión de Red Configurar Modem |  |
| Nombre de Perfil      | Internet Movil                |  |
| Nombre de Usuario     | movistar                      |  |
| Contrase?a            | ****                          |  |
| Tipo de Autenticación |                               |  |
| APN                   | internet.movistar.com.cc      |  |

- The user name and password fields should be blank
- Press OK to save your changes
- You can now access the internet by going to the Internet tab and pressing Connect.
- Once you are connected launch Internet Explorer to browse the internet in the usual way.

#### Notes:

- Data charges can be quite high. Consult TELEFONICA and connect to a plan if you require regular access.
- TELEFONICA.Internet is the default setting that will always work. If you subscribe to a data plan then change this to TELEFONICA.pcpack or TELEFONICA.datapack as instructed by TELEFONICA.

## **2.9** Connect to a Bluetooth Device

Your mobile includes Bluetooth which can be used to connect your handset to wireless headsets and hands free car kits. You can also transfer files between your phone and other Bluetooth devices such as another phone or a laptop.

Not all applications or devices can be supported as Bluetooth is an open forum and different manufacturers adopt different standards and implementation. As a guide we support Bluetooth 1.2 with Handsfree and Headset Profiles. We also support FTP for file transfer to a PC or to another device.

All manufacturers use different methods of implementation so it is best to consult your device

manufacturer for compatibility and connection issues.

Please follow the process carefully as it can seem tricky to connect to a Bluetooth device first time around.

Once you have paired up and connected to a device the process becomes more automatic.

|        | Ğ. 🔲               | ទ័ររា 💷            | Ğul 🕯              |
|--------|--------------------|--------------------|--------------------|
| 🚖 💽 🖑  | Extras 30          | Bluetooth          | Gestor Bluetooth   |
|        | 🗿 Alarma           | Gestor Bluetooth   | Bluetooth          |
|        | 🖪 Calendario       | 🙎 Mis dispositivos | 🔹 Apagar 🕨         |
| 🔊 🕅 🔜  | 互 Cronómetro       | 3 Ayuda            | Visible Act/Desact |
|        | 🖸 Calculadora 🛛 📋  |                    | 💶 Desactivar 🕨     |
|        | 🕜 Hora Mundial 🛛 🕴 |                    | Nombre             |
|        | 8 Bluetooth        |                    | ZTEF159            |
| Extras | OK                 | OK                 | OK                 |

Connect to a Bluetooth Mobile or Laptop Device

- From the Main Menu select Extra. Scroll down to Bluetooth and press **OK** to select.
- Press **OK** for the Bluetooth Manager then press the **Left or Right Arrow Key** to switch Bluetooth on.
- Go down then press the Left or Right Arrow Key to Show. Press OK to confirm.
- Go down to My Devices and press OK. Press Search to look for Bluetooth devices.
- Your chosen device must be switched on and in pairing mode.
- You should see the required device listed in the Device List, Press **OK** to **Connect**.
- You will be asked to submit a password. Usually 0000 or 1234, consult your device for more information.

• If you are connecting to a PC or another mobile enter the same password when requested by that device.

• Once the password has been shared and accepted by both devices they are paired and connected. Use Bluetooth to Transfer Files to a PC or another mobile device

- From the main menu go to Extra-- File Manager
- Browse through the folders to your chosen file
- Press the Left Select Key for Options.
- Choose Send then Select Bluetooth and press the OK Key
- If no devices are shown press **Search**.
- Select the device you wish to send your file to.
- Enter a pass code (if requested) and use the same pass code on the other device (eg 0000)

Note: The files in the folder Wallpapers, and Ring can't be sent via Bluetooth.

Receiving Files from Another Device

If another paired device tries to send a file to your phone this dialogue will appear.

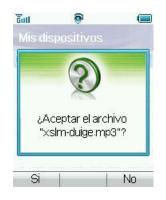

• Press **Yes** to accept the incoming file transfer.

Connecting to a Bluetooth Car Kit or Personal Headset

Please follow the manufacturers' instructions carefully regarding getting your Bluetooth device into Pairing Mode.

You cannot connect your phone to the far end device unless Pairing Mode is enabled. Usually the device will flash rapidly to indicate pairing mode. After finding the device you need to share a password and press Connect.

- Make sure Bluetooth is on and in Show mode and the other device in is Pairing Mode.
- From your handset go to the **Bluetooth** menu and press the **OK Key** to open **My Devices**.
- Press the **Right Select Key** to **Search**.
- From the list of available devices move the cursor to the required device and press **OK** to **Connect**.
- Enter the pass code specified in the user guide of your far end device (Usually 0000 or 1234).

- The far end device will acknowledge the connection and your handset will report the device has been added.
- In My Devices go to your new device and press the OK Key to Connect.
- The devices are now paired.
- When you get an incoming call this will be sent to your Bluetooth device automatically, press the call button to answer.
- Use the Call button on your Bluetooth device to activate Last Number redial. The phone will automatically dial out the last number.

# **2.10** Other Facilities

#### Stopwatch

The phone has a built in stopwatch accessible through the Extra menu.

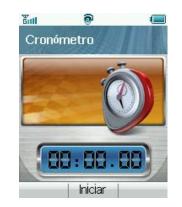

- Press **OK Key** to start timing.
- Press **OK Key** to stop timing. The screen will show the event time.
- Press **OK Key** to continue timing.

Press **Right Select Key** to reset.

#### Calculator

The phone provides a simple calculator accessible through the Extra menu.

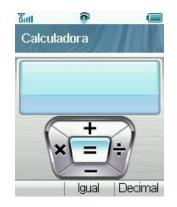

- Press 0~9 key to enter numbers, Decimal to enter the decimal point.
- Press Up/Down/Left/Right key to choose +, -,  $\times$ ,  $\div$ .
- Press the **Clear key** to clear last digit and results.
- Press **OK Key** to Calculate. Press **End key** or **Back** to exit the calculator.

#### World Time

World Time is accessible through the Extra menu.

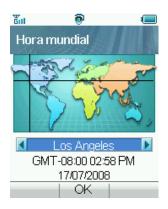

- The world time function provides time information on major cities worldwide.
- You can scroll to the desired city by using the Left/Right arrow keys.
- Select your city and then press the **OK Key** to save the selected city as your home time zone.
- Note changing time zones changes the current time setting.

Java Games

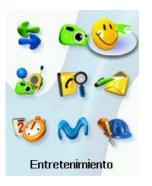

• You can download games from your service provider or other specialist portals.

Your handset supports Java Midlet 2.0

- You can also download files onto your PC and use Join Me to copy them over
- Copy Games into the Other directory then select Open to install the game
- Games are installed in the Games & Apps location on the handset

Browser

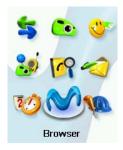

- You can access a generic Browser through the main menu
- You can enter your own URL using the Go To option
- You can view your internet History and connection records
- You can create a new connection profile under Connect Setting in Options.
- You can erase and set Cookies and other options under Options

#### WAP Push Messages

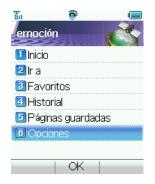

- WAP Push Messages are indicated by the 🔯 Icon on the main display
- Use the Browser to view your Push Messages
- Push Messages are usually advertising or spam.
- They cost money in data charges to retrieve the messages
- You can set **Refuse to Receive** under Browser, Options, Push Settings

#### Voice Recorder

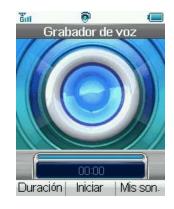

- Access the Voice Recorder function from the Multimedia directory.
- Press **OK Key** to Start recording your voice memo.
- Press **OK Key** to Pause/Contin. recording.
- Press **Right Select Key** to stop recording.
- You can save by pressing the **OK Key**. The file will be saved to My Audio folder.
- Press **Right Select Key** to Discard the voice memo.
- Press Left Select Key to Send the memo via MMS or E-mail or Bluetooth.

#### Slide Show

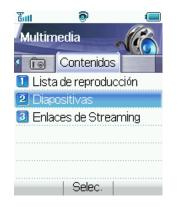

- Access the Slide Show function from Multimedia, Favorites
- Add pictures by pressing Add
- Browse to My Pictures and Mark the pictures you want.
- Press **OK** to finish, press Edit and then Save.
- Use **Options** to Create new slide, Rename, Delete, Delete all, and view the image Info.

Streaming URL

Streaming URL are links to audio or video streaming content available through the browser. The streaming content is only available while you are connected to the server and depends on your network provider.

- Press **Add** to add a new streaming URL. Enter title and URL address etc. Press **Options** for the submenu:
- **New Bookmark**: Create a new bookmark.

- Send: Send the URL address as a message or E-mail.
- **Delete**: Delete the address etc.
- **Delete all**: Delete all URL addresses.
- Info: View title and URL address.

# **2.11** Advanced Message Settings

You can configure your SMS, MMS and Email Settings. From the Main Menu, go to Messages and Settings.

#### Multimedia Message Settings

- Retrieval Settings: Manual, Automatic or Manual when roaming
- Delivery mode: You can set immediate delivery or defer.
- Delivery time: You can set delivery time of deferring for a specified period of time.
- Time per page: Set MMS time per page.
- Delivery reports: You receive a confirmation from the network when the message is delivered to the recipient.
- Validity: Messages are saved on the network for this period or until the message is delivered.
- Anonymous msg: You can choose to accept or refuse anonymous messages.
- APN: Access Point Name. Preset by your network provider.\*
- Server address: Set the server address for MMS.\*
- Proxy server address: Set the proxy server address. Preset by your network provider.\*
- Proxy server port: Set the proxy server port. Preset by your network provider.\*

**Tips:** \*Changing these settings will affect your receiving and sending multimedia messages.

#### Text Message Settings

- SMS centre number: Input the SMS centre number.
- Expired Time: Select the period over which the message centre will attempt to deliver the message.
- Status report: The network informs you when your message has been delivered.
- Cell name display: On or Off.

### **2.12** Advanced Handset Settings

From the Main Menu go to Settings then press the Right Arrow Key for Handset Settings.

#### Network

- Preferred mode: You can lock your phone to specific modes eg. GSM.
- Preferred band: You can lock the handset to certain bands, U = UMTS, G = GSM
- Preferred selection: You can specify which network to register with from a list of available networks.

#### Access Point Settings

- The default Access point is TELEFONICA Internet and TELEFONICA MMS. Only change this setting if instructed by TELEFONICA.
- The Username and Passwords are usually blank and are not required to connect

### Restore Default Settings

- If your handset is not working as normal you can restore the handset to its default factory settings. The Handset Lock Code is 0000.
- Your content (eg Phone book, Pictures, Songs etc) will not be erased.

#### Network Time

• The Time and Date automatically updates from the Network. In some border areas the handset will pick up a neighbouring cell and change this to the wrong time zone. Disable this if required.

# **2.13** Advanced Call Settings

From the Main Menu go to Settings then press the Right Arrow Key 4 times for Call settings

#### VideoPhone Setting

- The following fields are preset by TELEFONICA
- The VIG Number
- The UUS Type is Email
- The UUS String is blank
- Contact TELEFONICA for more details

#### Voice Mail

- Your Voice mail number is preset to \*123. You can access your Voicemail by using the Speed dial 1 key.
- From the Idle Screen long press the 1 key to access your Voice mail

### Video Mail

• Your Video mail number is not preset. You can set manually.

### Call Divert

This service enables you to divert incoming calls to other numbers. Use the menus to choose which diverts you want activated and to check the status of your diverts.Call Waiting If Call Waiting is active on your account and you are on the phone you will hear some pips when you

get another incoming call. Press the button to switch between calls.

### Call Barring

You may need to contact TELEFONICA to get this enabled on your account and you will need the network password. This is provided with your (U)SIM card documentation and is usually 1234.

- **Bar all outgoing calls**: Calls cannot be made.
- **Bar outgoing calls (international)**: International calls cannot be made.
- **Outgoing international calls except for calls to the home country**: When abroad international calls can only be made to numbers to your home country.
- Bar all incoming calls: Calls cannot be received.
- Bar incoming calls when international roaming: Calls cannot be received when you are overseas
- **Cancel all call barring**: Cancel all the previous call barring settings.
- **Change password**: Change the barring password. It is needed when you activate or erase call barring.
- Select Activate/Deactivate to enable/disable the function

• Select **Check status** to query the current status of the function. Send my Number

This function allows you to send or hide your number when making calls. You can choose to have it set by the network or switch it on or off.

# **3** Technical Information and Help

# **3.1** Troubleshooting and FAQ's

Please check the manual thoroughly before contacting your service provider and read the issues below:

| Symptom               | Resolution                                                              |
|-----------------------|-------------------------------------------------------------------------|
| Enter PIN             | Input the correct PIN number as supplied by TELEFONICA. See             |
|                       | section 1.3                                                             |
| Incent (II) SIM       | Check you have inserted a valid (U)SIM card. See Installing the         |
| Insert (U)SIM         | (U)SIM Card. Try another card if available.                             |
| Enter password or     | Enter the unlock code. Default is 0000. See Settings, Security          |
| Unlock Code           |                                                                         |
| (No) key tone when    | Check the key tone settings in your current profile. See section 1.14   |
| pressing keys         |                                                                         |
| No incoming ring tone | Check the ring tone and ringing volume settings in the profile.         |
|                       | Check the handset is not muted (Long press the <b># Key</b> )           |
| No alarm tone         | Check the profile setting (silent) and the alarm ring setting           |
| A phone number        | Check whether any call restrictions are set. See Advanced Call Settings |
| cannot be dialled     |                                                                         |
| Short message cannot  | Check the SMS centre setting in the SMS-Settings menu. Restore          |
| be sent               | Defaults                                                                |

| How do I switch off    | In any text entry mode press the # key to toggle between different       |  |  |
|------------------------|--------------------------------------------------------------------------|--|--|
| Predictive Text ?      | modes.                                                                   |  |  |
| The battery discharges | Your Network coverage is poor. Check your signal bars. With only 1 or    |  |  |
| quickly                | 2 bars the network is poor. Battery life of only 1 day is normal under   |  |  |
|                        | these conditions. Switch off Bluetooth to help save power. Try           |  |  |
|                        | changing network to GSM (2.11).                                          |  |  |
| How do I enter text in | From the phone number field press the Down arrow twice to move into      |  |  |
| an SMS ?               | the text area. Use predictive text to complete words, press the * key to |  |  |
|                        | toggle different words, press OK when correct. Use abc mode to           |  |  |
|                        | manually type words that are not included.                               |  |  |
| How do I change the    | See Section 1.14 Edit the current profile and select a new tune from the |  |  |
| Ringtone ?             | Audios directory.                                                        |  |  |
| How do I transfer      | This is not supported. Your handset requires a security password to be   |  |  |
| pictures via Bluetooth | enabled and the Kodak printers cannot provide a password. This is due    |  |  |
| to a photo printer (eg | to different Bluetooth profiles. Copy your photos using Join Me.         |  |  |
| Kodak) ?               |                                                                          |  |  |

## **3.2** Glossary of Terms

2G or GSM Second Generation wireless communication system.

**3G** Third Generation wireless communication system. **3G** offers video services and high speed packet-data service.

**APN** Access Point Name. This is the gateway to Internet Services

Avatar is a small bit-map cartoon style picture

**Bluetooth** is a wireless standard to allow devices to connect and share information without using any cables

HSDPA High Speed Digital Packet Access. Wireless data rates up to 14.4Mbps

**MMS** Multimedia Message Service. Send videos, pictures, audio files and text to phones and e-mail addresses.

Pairing Mode is a Bluetooth facility to connect two devices together

Roaming Use of your phone overseas.

(U)SIM Universal Subscriber Identity Module provided by TELEFONICA. Can be used to copy Phone book between handsets.

UMTS Universal Mobile Telecommunications System

**Video Call** Allows users to communicate by video instead of normal voice calling. Only available on 3G.

Voice/Video Mail An answering service that automatically answers your calls when you are not available.

## **3.3** Technical Parameters

#### Handset Standards WCDMA 850MHz, 2100 MHz with HSDPA data

|                       | 900MHz GSM, 1800 MHz GSM and 1900 MHz GSM                       |  |  |
|-----------------------|-----------------------------------------------------------------|--|--|
| Dimensions W×L×H      | Approx $51 \text{mm} \times 123 \text{mm} \times 23 \text{mm}$  |  |  |
| Weight                | Approx 160g (Including standard battery)                        |  |  |
| Features              | MP4 video, MP3 audio, 1.3MPixel camera, Video Phone, USB        |  |  |
|                       | connectivity, MIDP 2.0 JAVA                                     |  |  |
|                       | 225MHz Processor, 262K Colour Screen, MMS Video and Picture,    |  |  |
|                       | E-mail, Calendar, Speakerphone, Voice Recorder, Bluetooth.      |  |  |
| Battery               | 1700mA hours, Lithium ion (Li-ion)                              |  |  |
| Continuous idle time* | 400 hours in GSM mode, 350 hours in WCDMA mode.                 |  |  |
| Continuous talk time* | 360 minutes on GSM network, 300 minutes on WCDMA network, Video |  |  |
|                       | call 150 minutes                                                |  |  |
| Charge time Appro     | roximately 5 hours                                              |  |  |
| Battery Life          | Approximately 400 charge cycles.                                |  |  |

**Note:** \* The phone's talk time and idle time are based on ideal working environments. The use of extended backlighting, browser, and network conditions can reduce battery life and talk/idle time.

# 4 Menu Listing

| <ol> <li>Call history</li> <li>A. Call log</li> <li>All calls</li> <li>Missed calls</li> <li>Received calls</li> <li>Dialled calls</li> <li>Calls Info.<br/>Call duration</li> </ol> | <ul> <li>3) Entertaiment</li> <li>A. Applications</li> <li>Download applications</li> <li>B. Settings</li> <li>1) Bookmarks</li> <li>2) Proxy Settings</li> </ul> | <ul> <li>4) Multimedia</li> <li>A. Digi.Eq</li> <li>1. Camera</li> <li>2. Video</li> <li>camera</li> <li>3. Media</li> <li>player</li> <li>4. Voice</li> <li>recorder</li> <li>B. Favourites</li> <li>1. Playlist</li> <li>2. Slide Show</li> <li>3.Streaming</li> <li>URL</li> </ul> | 5) Phone book<br>Handset<br>(U)SIM<br>Mates<br>Family<br>Friends<br>Work<br>VIP<br>Unclassified             |
|----------------------------------------------------------------------------------------------------|----------------------------------------------------------------------------------------------------|----------------------------------------------------------------------------------------------------|----------------------------------------------------------------------------------------------------|
| <ul> <li>6) Messages</li> <li>A. Message</li> <li>1. New Message</li> <li>2. Inbox (0/0)</li> <li>3. Outbox (0)</li> </ul>                                                           | <ul> <li>6) Messages</li> <li>B. E-mail</li> <li>1. New Email</li> <li>2. Inbox (0/0)</li> <li>3. Outbox (0)</li> </ul>                                           | <ul> <li>7) Extra </li> <li>1. Talk Now</li> <li>2. File</li> <li>Manager</li> </ul>                                                                                                    | <ul> <li>8) Browser</li> <li>1. Home</li> <li>2. Go to</li> <li>3. Bookmarks</li> <li>4. History</li> </ul> |

| <b>4.</b> Drafts (0)                                                                                                    | <b>4.</b> Drafts (0)                                                                                                    | 3. Alarm                                                                                                    | <b>5.</b> Page memo                                                                                                    |
|----------------------------------------------------------------------------------------------------|----------------------------------------------------------------------------------------------------|----------------------------------------------------------------------------------------------------|----------------------------------------------------------------------------------------------------|
| <b>5.</b> Sent (0)                                                                                                    | <b>5.</b> Sent (0)                                                                                                    | 4. Calendar                                                                                                    | <b>6.</b> Push messages                                                                                                    |
| 6. User folders                                                                                                    | 6. User Folders                                                                                                    | 5.                                                                                                    | 7. Options                                                                                                    |
| <ul> <li>6. User folders</li> <li>7. (U)SIM Inbox</li> <li>8. Settings <ol> <li>- Mult. Msg.</li> </ol> </li> <li>Settings <ol> <li>- Text Msg.</li> </ol> </li> <li>Settings <ol> <li>- Templates</li> </ol> </li> <li>Settings</li> <li>9. Memory info.</li> </ul> | <ul> <li><b>7.</b> Settings</li> <li>1 - Mailbox settings</li> <li>2 - Template settings</li> <li>3 - Automatic retrieval</li> <li><b>8.</b> Memory info.</li> </ul> | <ul> <li>Stopwatch</li> <li>6 Calculator</li> <li>7. World</li> <li>Time</li> <li>8. Bluetooth</li> <li>9. SyncML</li> </ul> | <ul> <li>a) Connect Setting</li> <li>b) View</li> <li>c) Cache</li> <li>d) Cookies</li> <li>e) Certificates</li> <li>f) Push settings</li> <li>g) Background<br/>music</li> <li>h) Reset</li> </ul> |
|                                                                                                    |                                                                                                    |                                                                                                    | i) About browser                                                                                                    |

| 9) Settings           | 9) Settings         | 9) Settings    | 9) Settings          |
|-----------------------|---------------------|----------------|----------------------|
| A. Screen 🛛 🕙         | B. Handset 🛛 🍧      | 42             | E. call 🛛 🕙          |
| 1. Wallpaper          | 1.Language          | C. Profiles    | 1. Vide1. Videophone |
| 2. Backlight duration | 2. Time and Data    | 1. General     | setting              |
| 3. Brightness         | 3. Network          | 2. Meeting     | 2. Voice mail        |
| 4. Greeting           | 4. Own phone number | 3. Outdoor     | 3. Video mail        |
|                       | 5. Shortcut keys    | 4. Silent      | 4. Call divert       |
|                       | 6. Connection       |                | 5. Call Waiting      |
|                       | 7. Access point     | D. Security    | 6. Call barring      |
|                       | settings            | 1.Activate     | 7. Send my number    |
|                       | 8. Restore default  | security codes |                      |
|                       | settings            | 2. Changes     |                      |
|                       | 9. Keylock          | security codes |                      |
|                       | 10. Network time    | 3. Fixed dial  |                      |
|                       |                     | numbers        |                      |
|                       |                     | 4. FDN list    |                      |
|                       |                     |                |                      |
|                       |                     |                |                      |
|                       |                     |                |                      |

Index

| Advanced Operation 58 |
|-----------------------|
| Appointments 45       |
| Background 36         |
| Backlight Duration 39 |
| Battery 18, 21        |
| Bluetooth 68, 69, 70  |
| Bluetooth Car Kit 71  |
| Browser75             |
| Calculator73          |
| Calendar 47           |
| Call 29, 31           |
| Call Barring 82       |
| Call Divert 82        |
| Call Waiting 82       |
| CD 59                 |
| Change PIN Numbers 39 |
| Change Ringtones 27   |
| Charger 20            |
| Charging 21           |
| Contacts 27           |
| Phone book 25         |
| Date 44               |

| Download Music                                                                                                    |
|----------------------------------------------------------------------------------------------------|
| E-Mail48                                                                                                    |
| Emergency Calls33                                                                                                    |
| En32                                                                                                    |
| FAQ's84                                                                                                    |
| File Manager41                                                                                                    |
| Games52                                                                                                    |
| Glossary86                                                                                                    |
| Groups27                                                                                                    |
| Handsfree29, 30, 68                                                                                                    |
| Java Games74                                                                                                    |
|                                                                                                    |
| Join Me58, 59                                                                                                    |
| Join Me58, 59<br>Key Tones38                                                                                            |
| ,                                                                                                    |
| Key Tones                                                                                                    |
| Key Tones                                                                                                    |
| Key Tones                                                                                                    |
| Key Tones                                                                                                    |
| Key Tones38Make Videos50Menu Listing88Microsoft Outlook66Modem Settings80                                               |
| Key Tones38Make Videos50Menu Listing88Microsoft Outlook66Modem Settings80MP3 Player53                                   |
| Key Tones38Make Videos50Menu Listing88Microsoft Outlook66Modem Settings80MP3 Player53Multimedia Message51               |
| Key Tones38Make Videos50Menu Listing88Microsoft Outlook66Modem Settings80MP3 Player53Multimedia Message51Music Player53 |

| Greeting 3            | 59 |
|-----------------------|----|
| PC59, 62, 6           | 57 |
| PIN Codes4            | 0  |
| Predictive Text 3     | 64 |
| Preferred mode8       | 30 |
| Preferred selection 8 | 30 |
| Push Messages7        | 6  |
| RF Energy             | 9  |
| RF Safety Information | 9  |
| Ringtone3             | 57 |
| Ringtones 5           | 52 |
| Safety Information 1  | 0  |
| Screen Brightness 3   | 8  |
| Select Keys2          | 24 |
| Set Alarms4           | 5  |
| Shortcut Keys4        | 0  |
| Silent Mode16, 3      | 8  |
| SMS3                  | 52 |
| Speed Dial2           | 28 |
| Stopwatch7            | 2  |
| Streaming URL7        | 8  |
| SyncML5               | 55 |
|                       |    |

| Take Pictures          | 48 |
|------------------------|----|
| Talk Now               | 56 |
| Technical Parameters 8 | 87 |
| TELEFONICA Talk        |    |
| Now                    | 56 |
| Time                   | 44 |
| Troubleshooting        | 84 |

| USB21            | l |
|------------------|---|
| USIM card18      | 3 |
| Vibrate Mode38   | 3 |
| Video Call43     | 3 |
| Video Mail82     | 2 |
| Voice Mail81     | l |
| Voice Recorder77 | 7 |

| Wallpaper  | 36 |
|------------|----|
| WAP        | 76 |
| Warranty   | 12 |
| Workdays   | 46 |
| World Time | 73 |